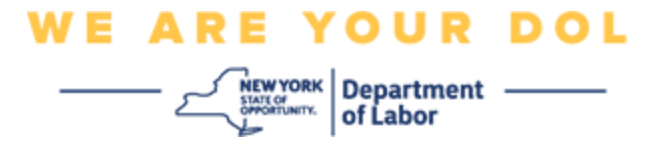

#### 다단계 인증**(MFA)** 설정 지침

뉴욕주는 일부 공개 애플리케이션에 다단계(MFA)을 사용하기 시작했습니다. MFA 는 계정의 안전과 보안을 보장하는 방법입니다. 그것은 본인 스스로가 단지 암호 외에 누구인지 신원을 확실히 증명하는 두 번째 요소를 필요로 합니다. MFA 로 보호되는 애플리케이션을 사용할 경우, 누군가가 귀하의 암호를 추측하거나 도용해도 두 번째 요소 없이 로그인할 수 없습니다. 사용자 본인이 알고 있는 것이 암호라면, 두 번째 요소는 사용자 본인을 나타내는 것(일반적으로 생체 인식 장치에서 읽음) 또는 사용자의 신체적 특징입니다.

팁**:** 다단계 방법은 두 개 이상 설정하는 것이 좋습니다.

팁**:** 전화 앱(Okta Verify 또는 Google Authenticator)을 사용하는 다단계 인증 방법을 설정하려는 경우, "다단계 인증 설정" 브라우저 페이지에서 설정 버튼을 클릭하기 전에 앱을 다운로드하십시오. 앱을 사용하는 두 가지 다단계 인증 방법은 Okta Verify 와 Google Authenticator 입니다. 지금 앱을 다운로드하려면 [Android](#page-5-0) 의 경우 여기를 [클릭하](#page-5-0)고 Apple [기기의](#page-5-1) 경우 여기를 클릭하십시오.

## 주**:** 모든 스크린샷은 휴대폰으로 설명하지 않는 한 컴퓨터 모니터에서 가져온 것입니다**.**

<span id="page-0-0"></span>색인

**[Google Authenticator](#page-1-0)** 다단계 인증 설정

**Android** 용 **[Google Authenticator](#page-5-0)** 다운로드

**Apple** 기기용 **[Google Authenticator](#page-5-1)** 다운로드

앱 [사용](#page-7-0)

[설정](#page-13-0) 키 입력 방법

**QR** [코드](#page-9-0) 스캔 방법

[잠재적](#page-19-0) 오류 메시지

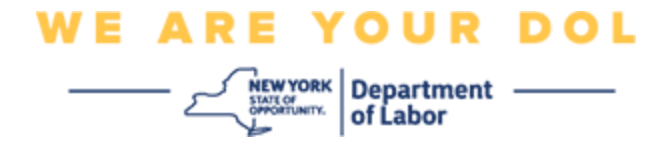

## <span id="page-1-0"></span>**Google Authenticator** 다단계 인증 설정

아직 MFA 에 등록하지 않은 경우, Labor Online Services 에 로그인하고 "Unemployment Services" 신청 버튼을 클릭하면 등록하라는 메시지가 표시됩니다.

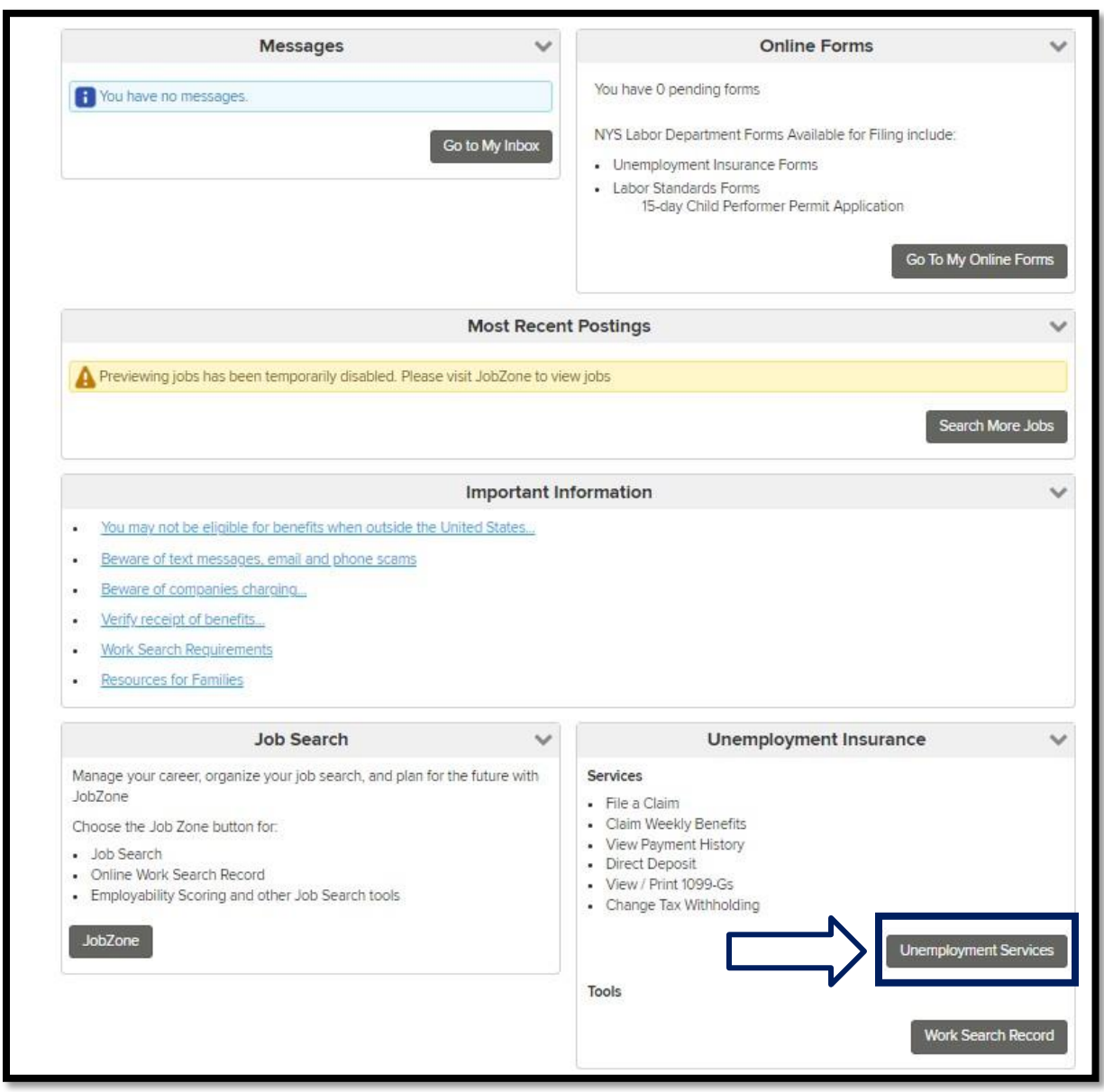

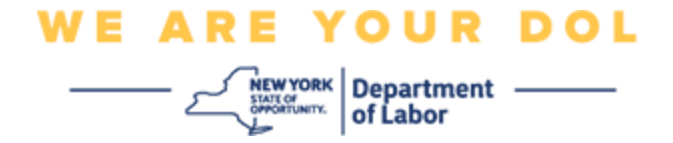

컴퓨터 화면에 다단계 인증을 설정하라는 화면이 표시됩니다.

- 1. 스마트폰에서 Google Authenticator 앱을 다운로드합니다.
- 2. 컴퓨터 화면에서 Google Authenticator 아래의 Setup 을 클릭하여 설정 프로세스를 시작합니다.

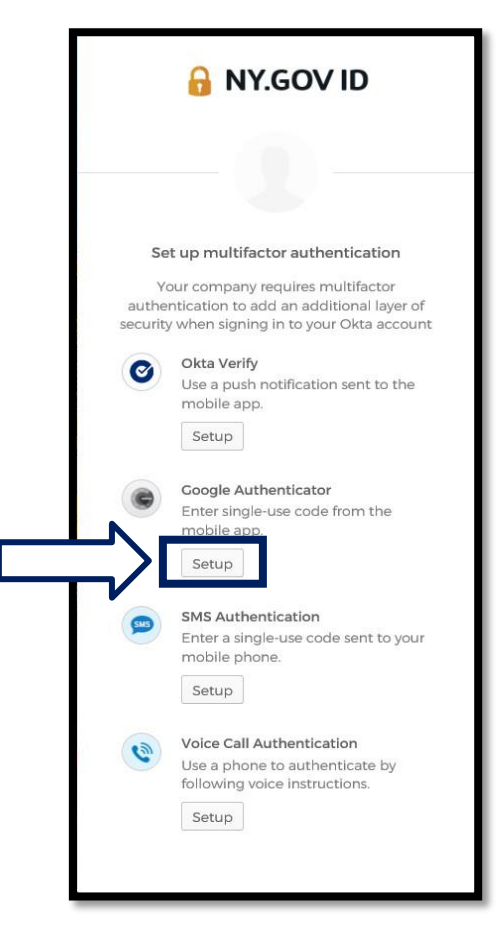

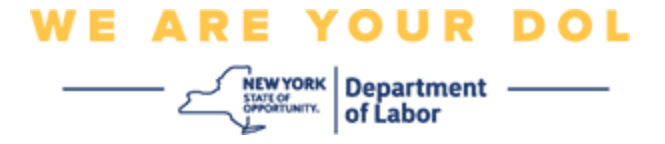

3. 컴퓨터 모니터에 새 화면이 열립니다. 기기에 따라 iPhone 또는 Android 를 선택합니다. Apple 태블릿이 있는 경우 iPhone 을 선택합니다.

**Android** 를 사용하는 경우 다음 내용이 표시됩니다**.**

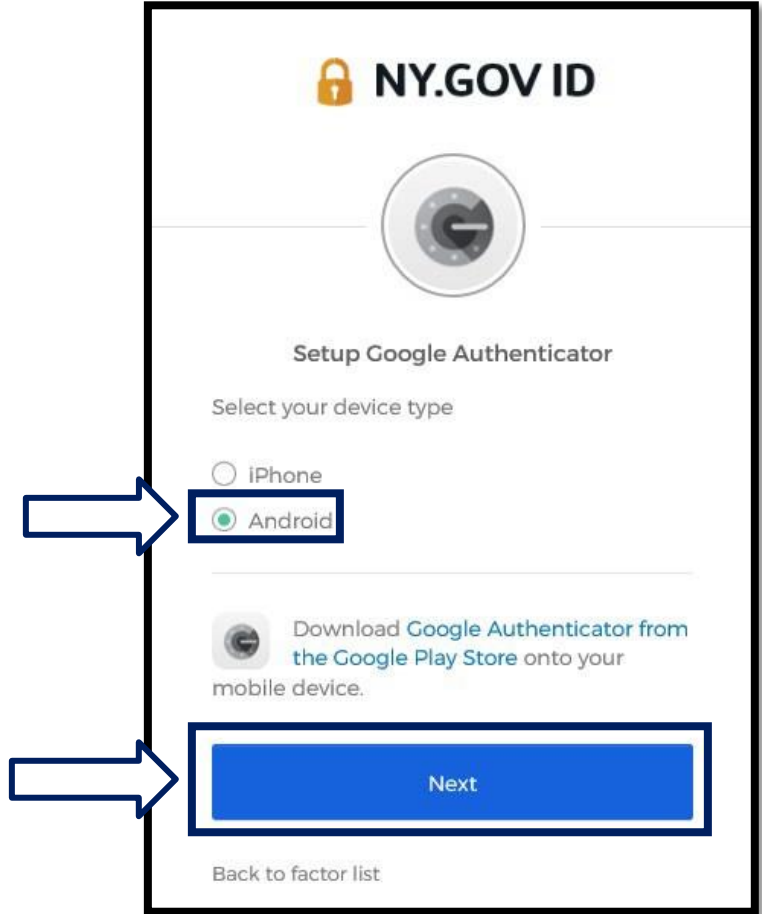

Google Play Store 에서 Google Authenticator 앱을 다운로드하라는 안내가 표시됩니다. 아직 다운로드하지 않았다면 지금 이 앱을 다운로드해야 합니다.

**Android** 기기에서 **[Google Authenticator](#page-5-0)** 앱을 다운로드하는 방법에 대한 지침을 보려면 여기를 [클릭하십시오](#page-5-0)**[.](#page-5-0)**

4. Next 버튼을 클릭합니다.

계속하려면 여기를 [클릭하십시오](#page-7-1)**.**

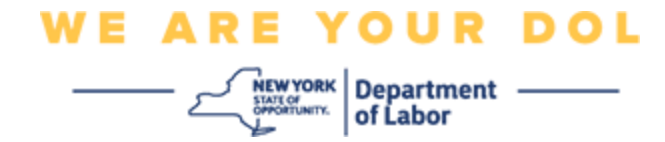

**iPhone** 을 선택하면 다음 내용이 표시됩니다**.**

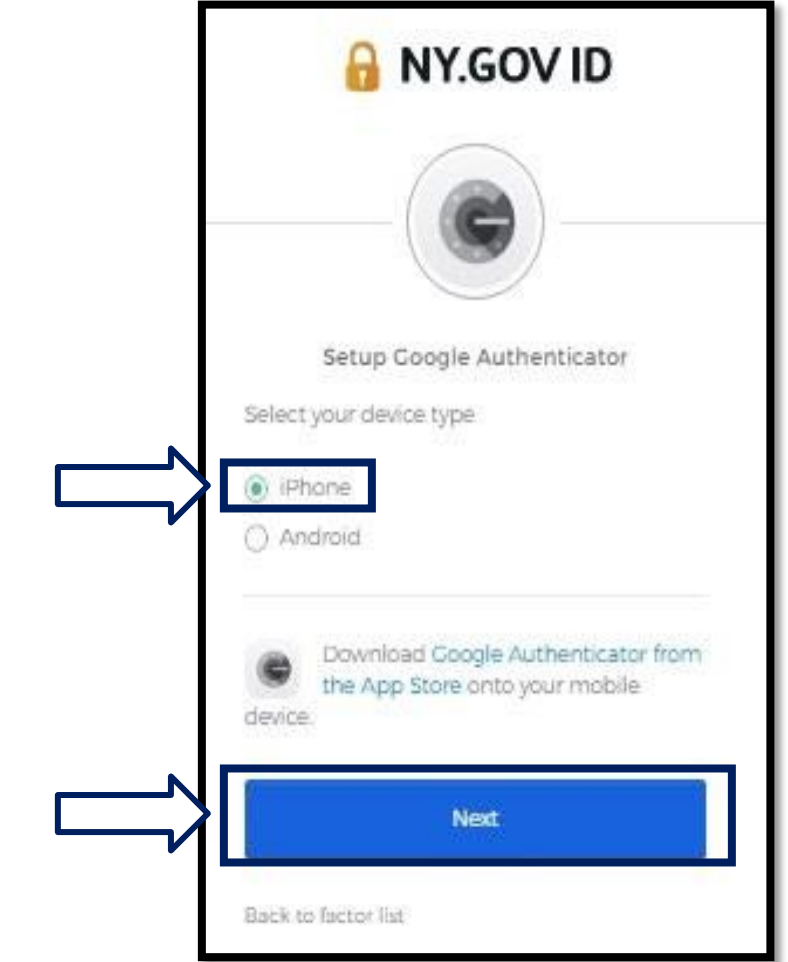

App Store 에서 Google Authenticator 앱을 다운로드하라는 안내가 표시됩니다. 아직 다운로드하지 않았다면 지금 이 앱을 다운로드해야 합니다.

**Apple** 기기에서 **[Google Authenticator](#page-5-1)** 앱을 다운로드하는 방법에 대한 지침을 보려면 여기를 [클릭하십시오](#page-5-1)**[.](#page-5-1)**

5. Next 버튼을 클릭합니다.

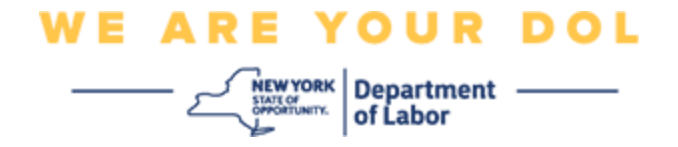

### <span id="page-5-0"></span>**Android** 기기에 **Google Authenticator** 앱을 다운로드하는 방법입니다**.**

- 6. 스마트폰이나 태블릿에서 Google Play 로 이동합니다. 스마트폰이나 태블릿이 최신 버전의 운영 체제(OS)를 실행 중인지 확인하십시오.
- 7. Google Play 에서 Google Authenticator 앱을 검색합니다.
- 8. 앱을 찾으면 스마트폰이나 태블릿에 다운로드하여 설치합니다. *(*주*:*: 휴대전화 버전에 따라 앱이 조금씩 다를 수 있음*)*

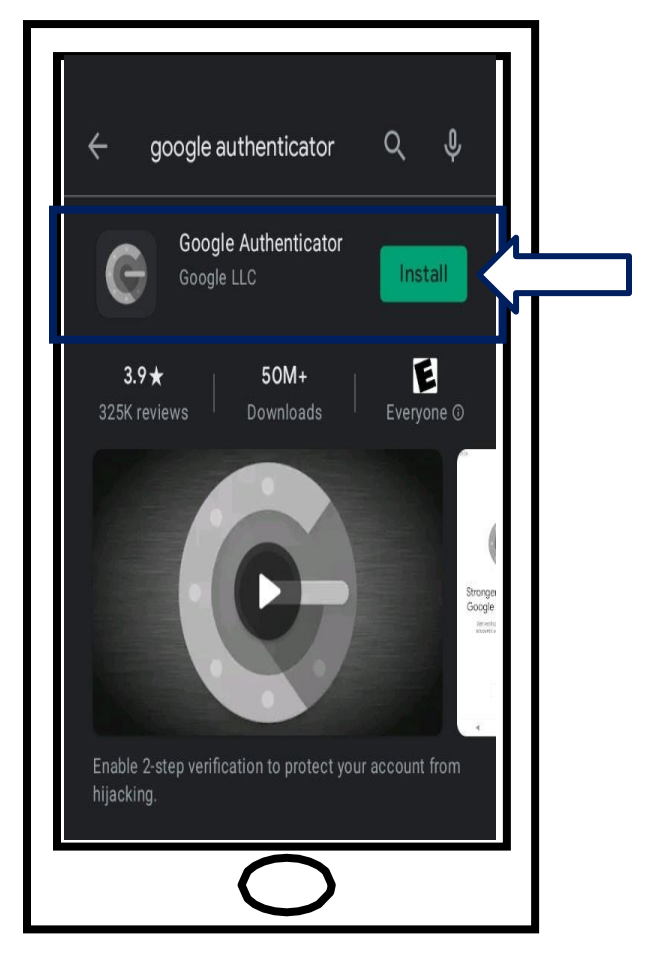

<span id="page-5-1"></span>메인 페이지로 돌아가려면 여기를 [클릭하십시오](#page-7-0)**.**

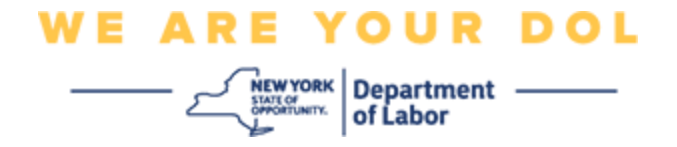

## **Apple** 기기에 **Google Authenticator** 앱을 다운로드하는 방법입니다**.**

- 9. 스마트폰이나 태블릿에서 App Store 로 이동합니다. 스마트폰이나 태블릿이 최신 버전의 운영 체제(OS)를 실행 중인지 확인하십시오.
- 10.App Store 에서 Google Authenticator 앱을 검색합니다.
- 11.Google Authenticator 모바일 앱을 선택합니다.
- 12.앱을 다운로드하여 설치합니다.

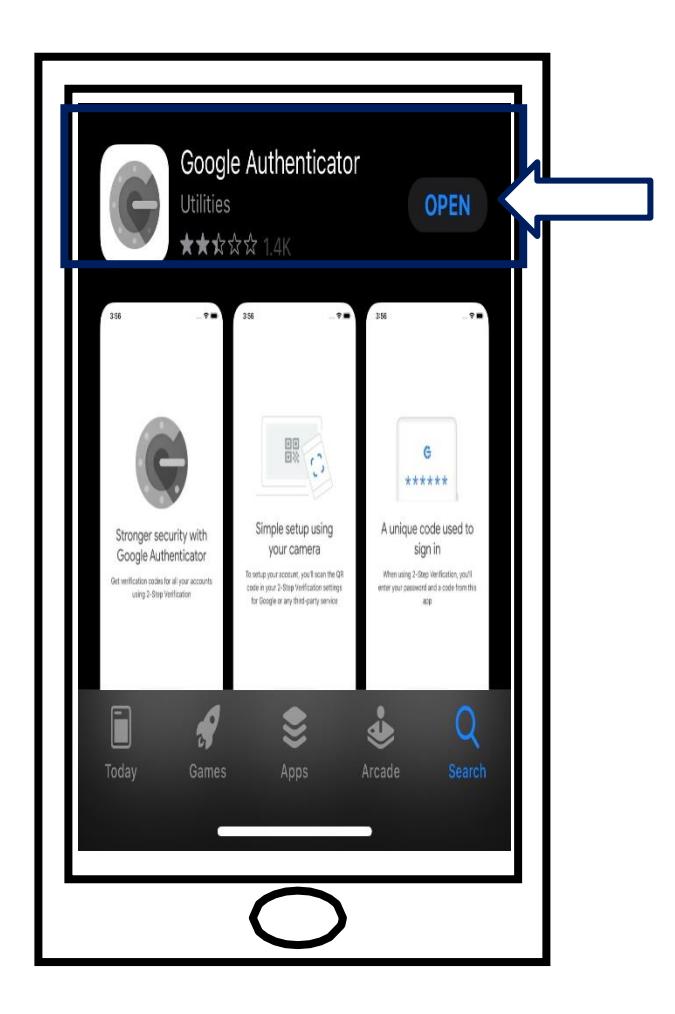

13.스마트폰이나 태블릿에 Google Authenticator 앱을 설치했으면 기기에서 앱으로 이동하여 엽니다.

메인 페이지로 돌아가려면 여기를 [클릭하십시오](#page-7-0)**.**

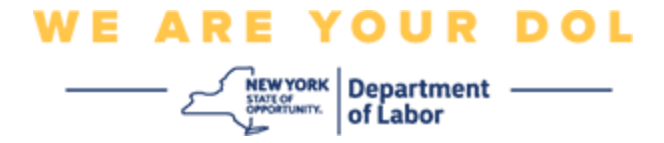

### <span id="page-7-0"></span>스마트폰이나 태블릿에서 **Google Authenticator** 앱을 엽니다**.**

<span id="page-7-1"></span>14.이제 컴퓨터 화면에 QR(Quick Response) 코드가 포함된 대화 상자가 표시됩니다.

▪ QR 코드를 스캔할 수 없는 경우 컴퓨터 화면에서 QR 코드 밑에 있는 **Can't Scan?** 옵션을 클릭합니다. [Can't Scan](#page-13-0) 옵션에 대한 지침을 보려면 여기를 [클릭하십시오](#page-13-0)[.](#page-13-0)

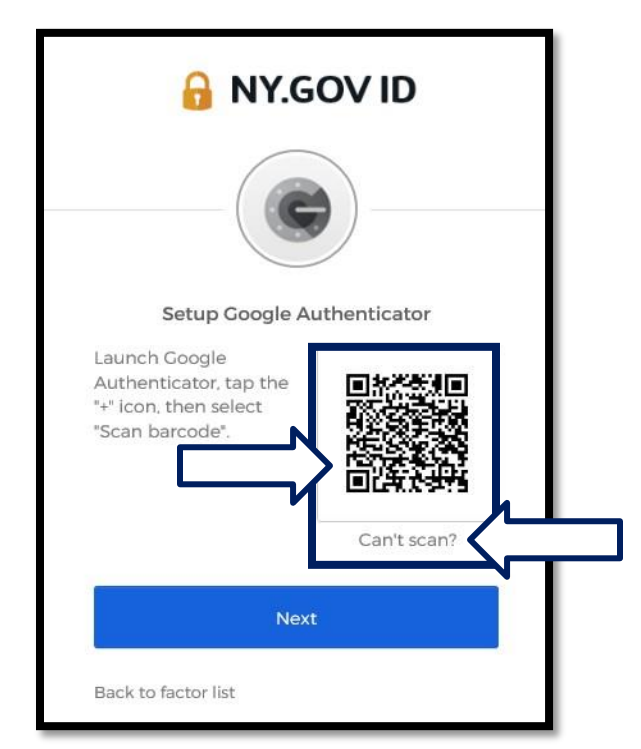

15.Google Authenticator 앱으로 이동하여 엽니다.

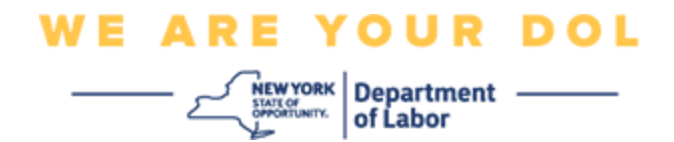

## **Google Authenticator** 앱 사용

16.이 화면은 스마트폰에서 보입니다.

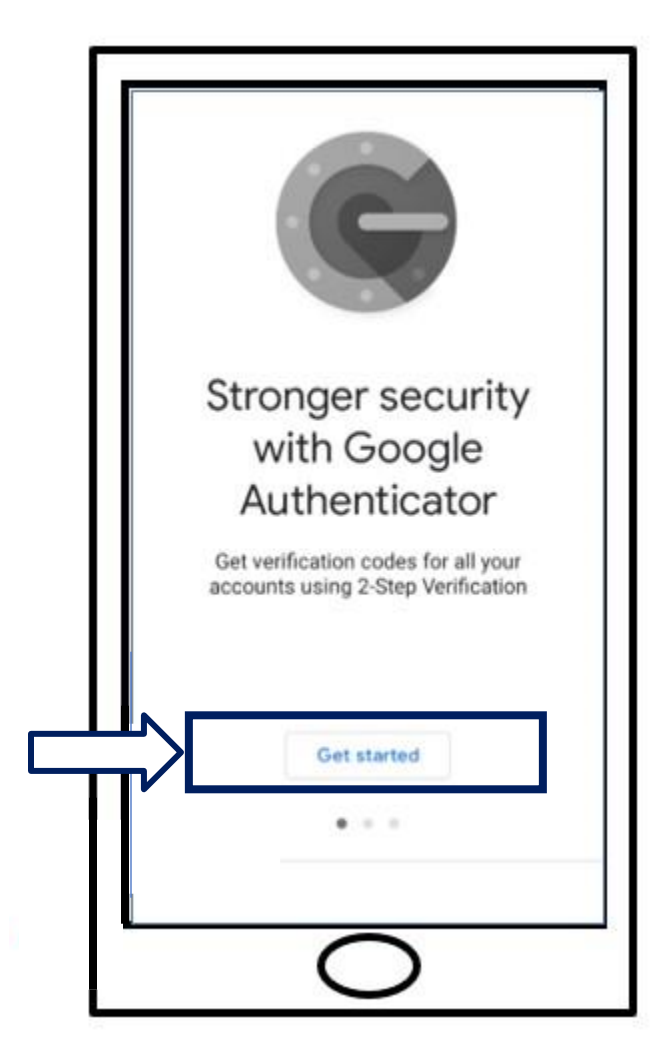

17.**Get Started** 를 클릭합니다.

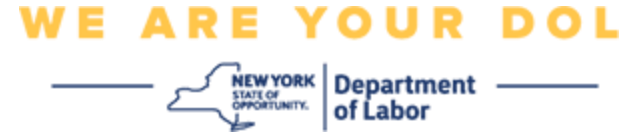

# 18.이 화면이 열립니다. 옵션으로 **Scan a QR** 을 선택하거나 설정 키를 [입력합니다](#page-13-0). 항목을 선택합니다.

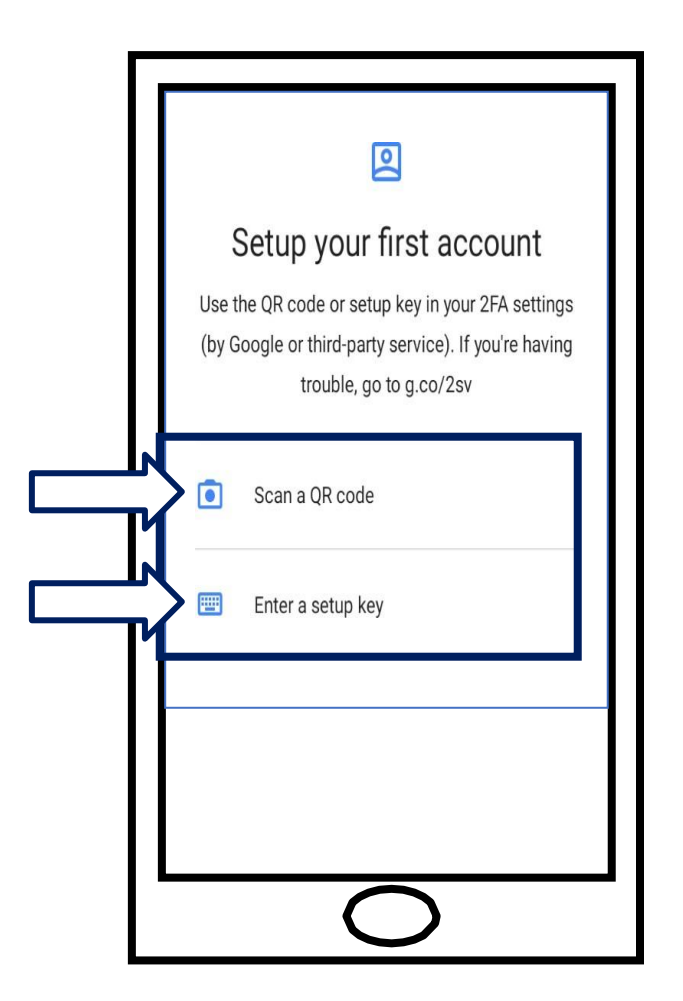

# <span id="page-9-0"></span>**Google Authenticator** 앱을 사용하여 **QR** 코드를 스캔하는 방법**: Android**

### 기기에서

19.앱에서 카메라 사용 권한을 요청합니다. **While Using the App** 을 클릭합니다.

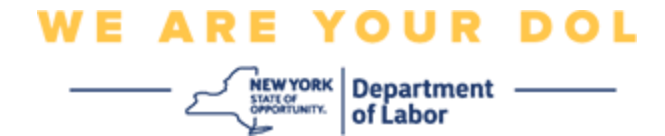

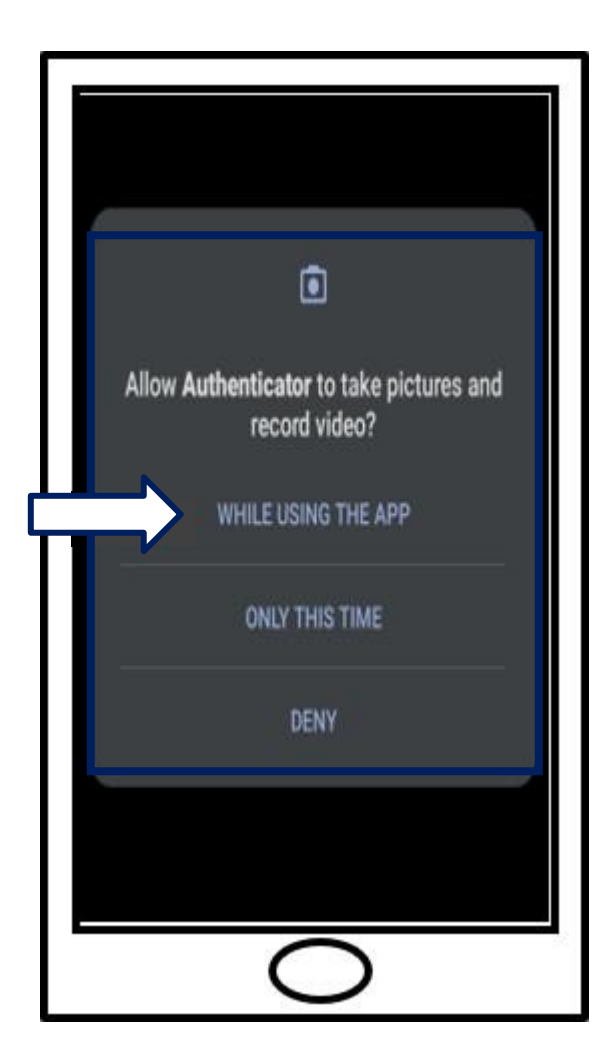

20. QR 코드 [스캔을](#page-12-0) 진행합니다.

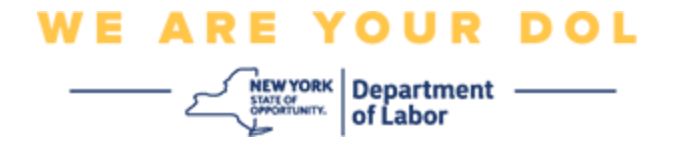

## **Apple** 기기에서

21.*"Authenticator" Would Like to Access the Camera* 라는 메시지가 표시됩니다. 여기서 **OK** 를 클릭합니다.

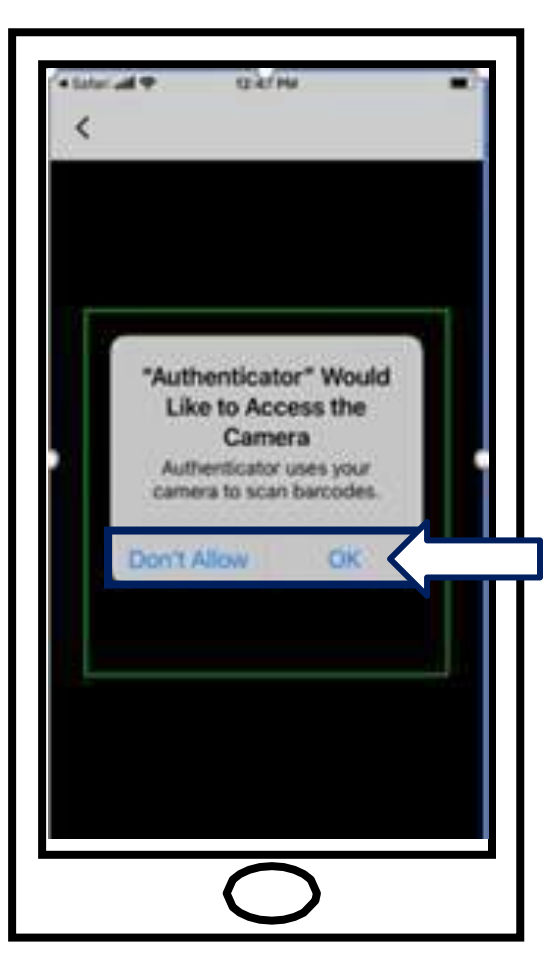

22. 여기서 OR 코드 [스캔을](#page-12-0) 진행합니다.

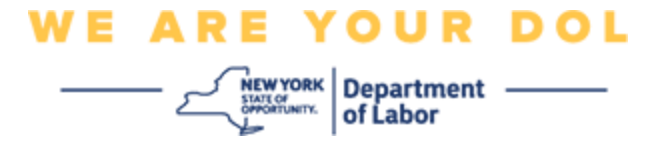

#### <span id="page-12-0"></span>**QR** 코드 스캔

23.이제 스마트폰 화면에 중앙에 사각형이 있는 빈 화면이 표시됩니다.

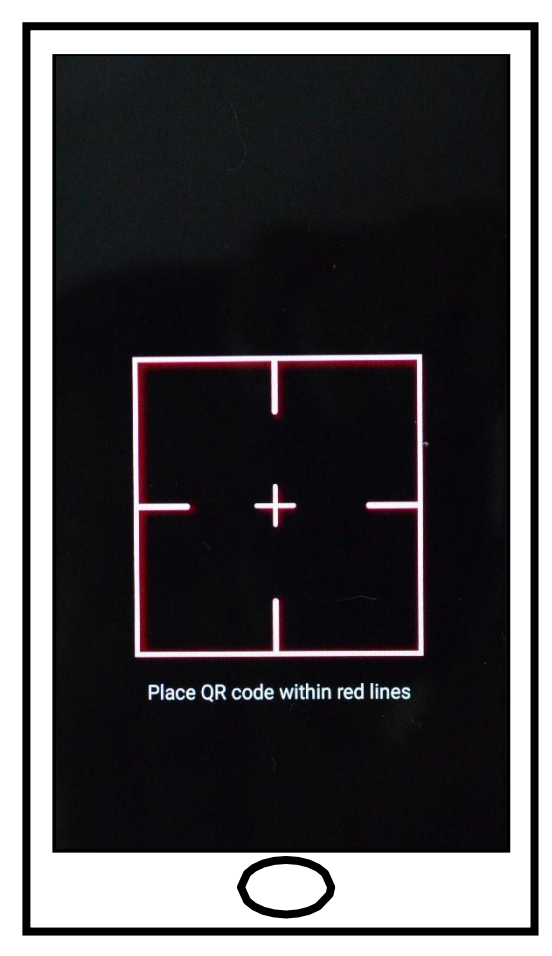

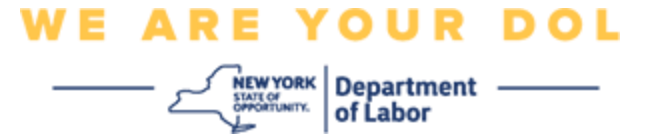

<span id="page-13-0"></span>24.스마트폰이나 태블릿의 카메라가 컴퓨터 화면의 QR 코드를 가리키도록 합니다(아래 이미지 참조). 그러면 컴퓨터 화면의 QR 코드가 스마트폰 화면의 녹색 상자에 나타납니다. 앱이 자동으로 코드를 휴대폰이나 태블릿으로 스캔합니다.

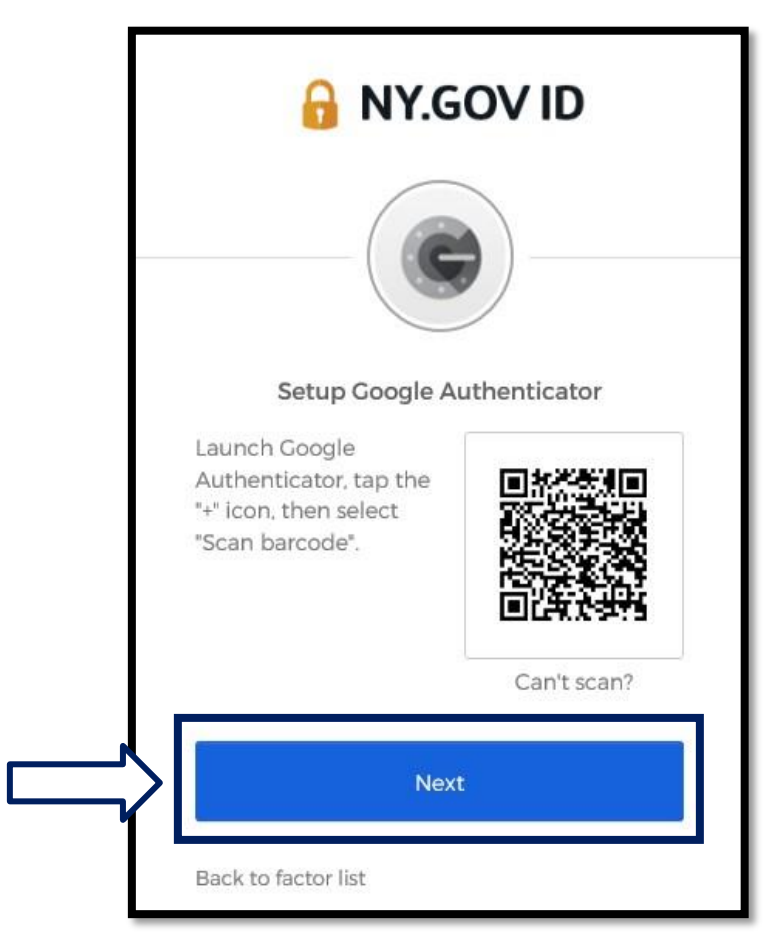

25.[코드](#page-16-0) 입력 단계를 진행합니다.

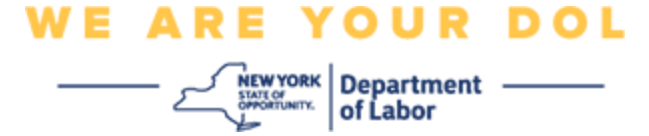

## 설정 키 입력 방법**(QR** 코드를 스캔할 수 없는 경우**).**

26.코드 스캔이 안 되면 위의 13 단계에서 **Enter a setup key** 를 선택합니다.

팁**:** 이 [오류에](#page-21-0) 대한 다른 가능한 이유와 해결 방법을 보려면 여기를

[클릭하십시오](#page-21-0).

27.컴퓨터 화면에 비밀 키가 표시됩니다. 이것은 Google Authenticator 앱에 입력할 코드입니다. Enter a Setup Key(설정 키 입력 지침)가 포함된 화면이 표시됩니다. 주: 이 단계를 진행하려면 먼저 Okta Verify 다단계 인증 방법을 설정해야 합니다.

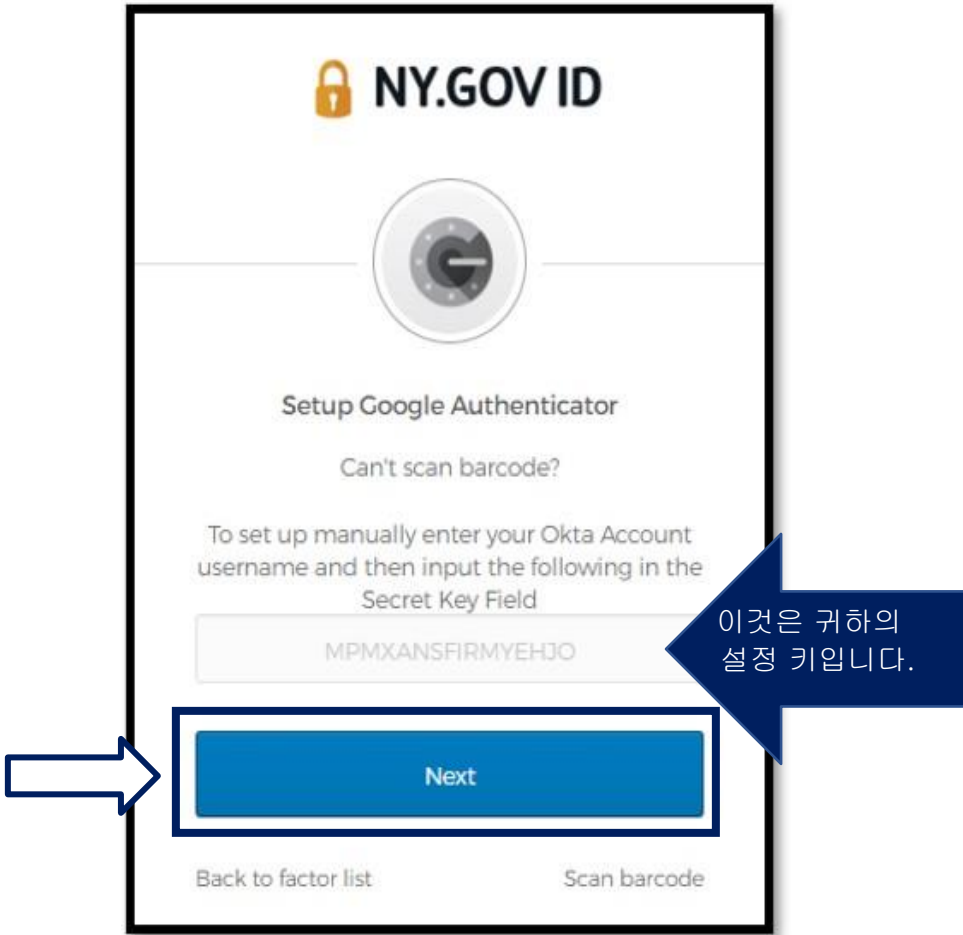

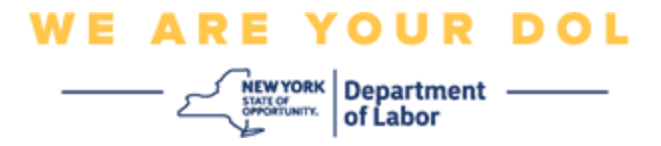

28.Google Authenticator 앱에서 NY.gov 계정 이름을 입력하고 비밀 키를 입력하고 시간 기반을 선택합니다.

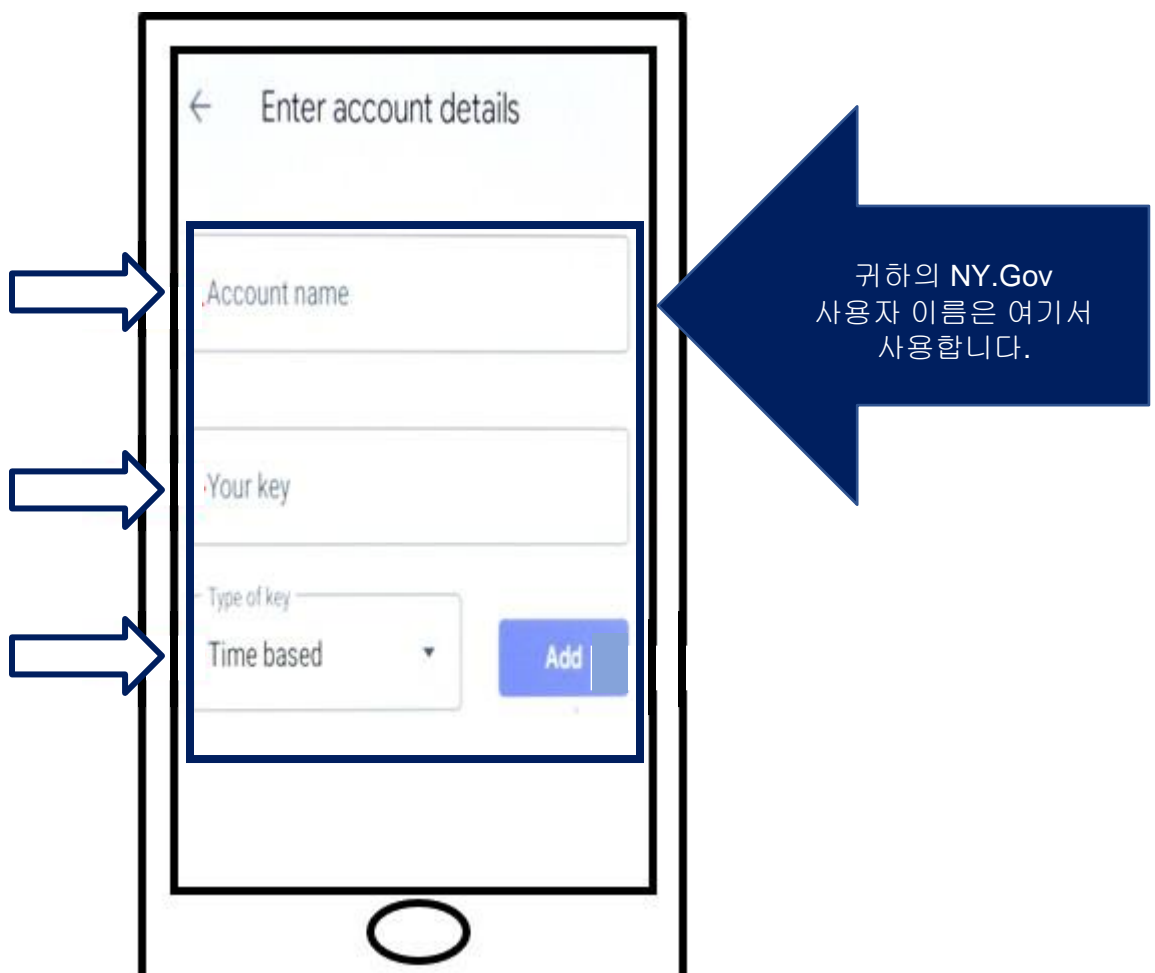

29.**Add** 버튼을 클릭합니다.

30.[코드](#page-16-0) 입력 단계를 진행합니다.

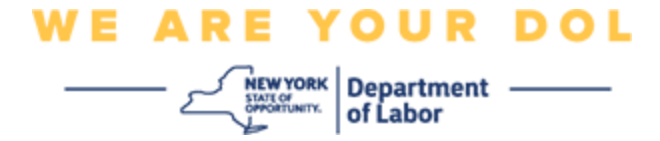

#### <span id="page-16-0"></span>코드 입력

31.앱이 QR 코드를 성공적으로 스캔하면 스마트폰에 사용자 이름과 6 자리 코드가 포함된 화면이 표시됩니다. 이것은 다음 단계에서 컴퓨터에 입력할 코드입니다. 이 코드는 30 초마다 변경됩니다.

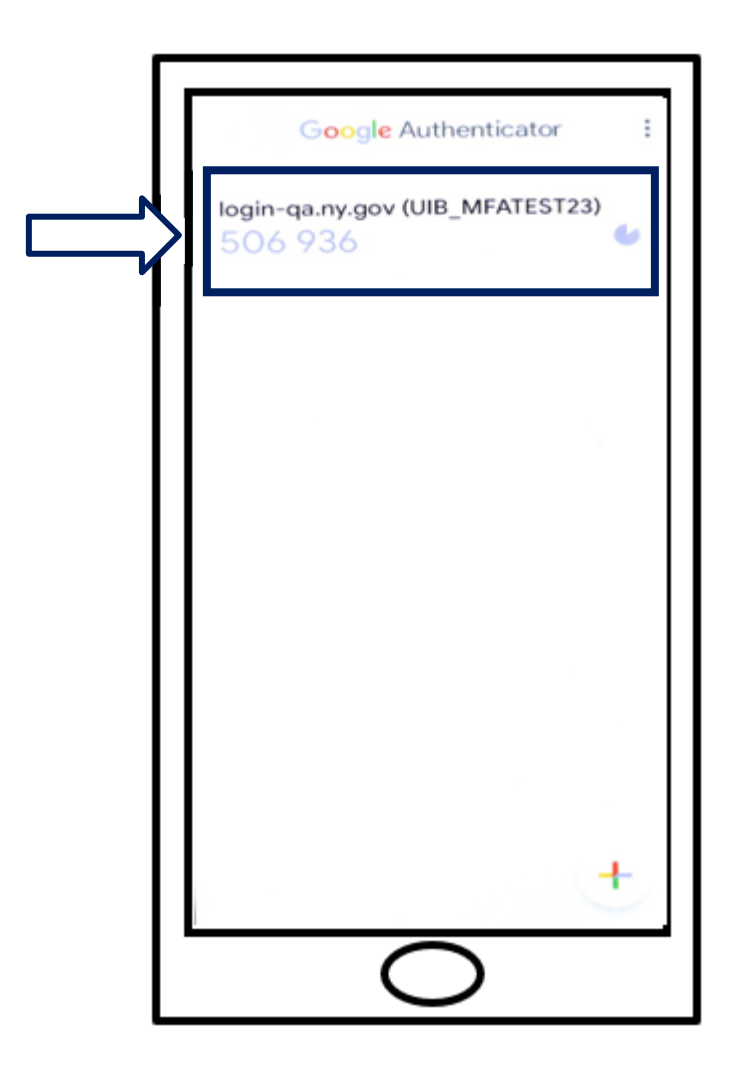

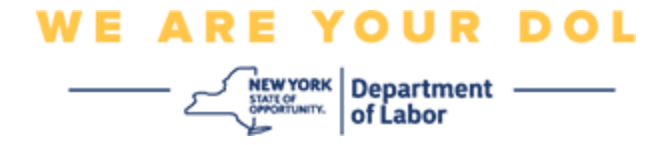

32.앱의 코드를 컴퓨터 모니터의 코드 입력란에 입력하고 **Verify** 를 클릭합니다.

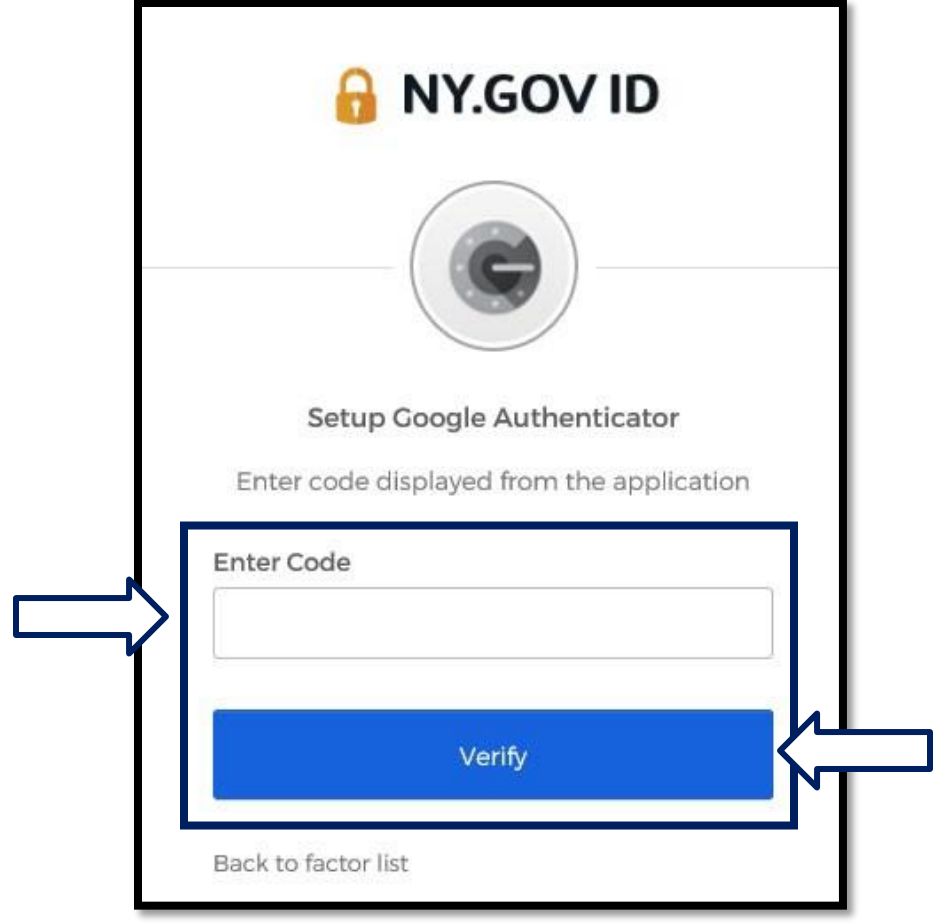

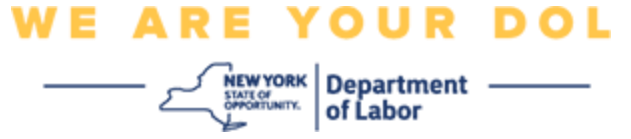

33.다른 다단계 인증 방법을 설정할 수 있는 등록 화면으로 다시 리디렉션됩니다. Google Authenticator 는 이제 Enrolled factor 제목 밑에 있습니다. 둘 이상의 다단계 인증 방법을 설정하는 것이 좋습니다.

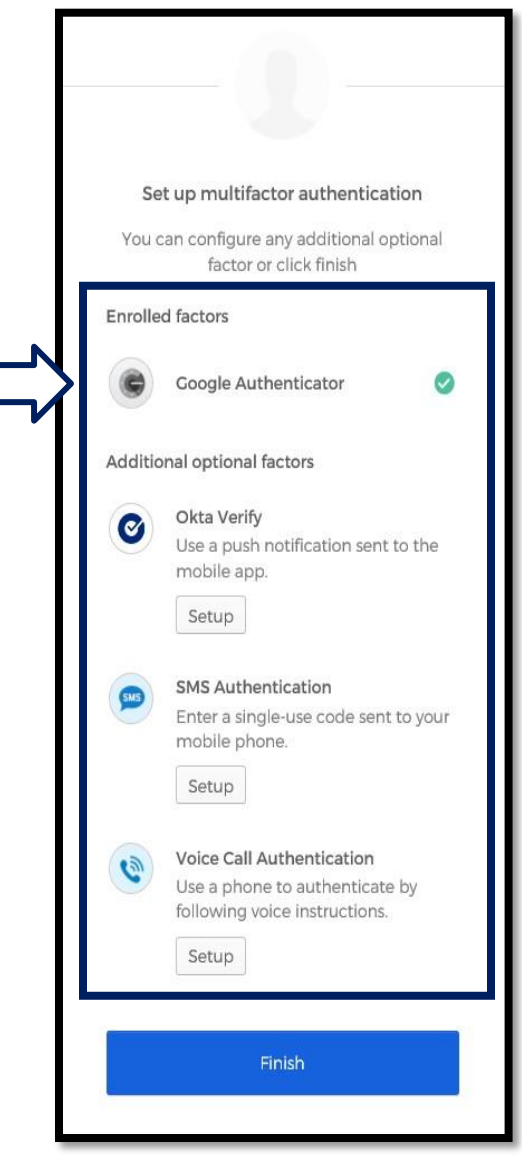

34.원하는 다단계 인증 방법을 모두 설정했으면 Finish 버튼을 클릭합니다.

• 팁: 전화 앱을 사용하는 다단계 인증 방법을 설정하려는 경우, "다단계 인증 설정" 브라우저 페이지에서 Setup 버튼을 클릭하기 전에 앱을 다운로드하십시오. 앱을 사용하는 두 가지 다단계 인증 방법은 Okta Verify 와 Google Authenticator 입니다.

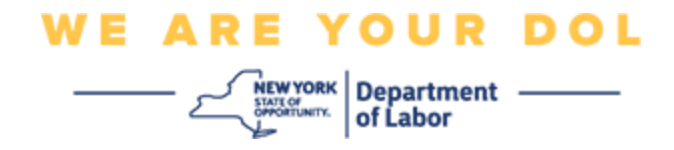

# <span id="page-19-0"></span>잠재적 오류 메시지 및 해결 방법**.**

- 오류 메시지: Session has expired.
- 해결 방법: 다시 로그인해야 합니다.

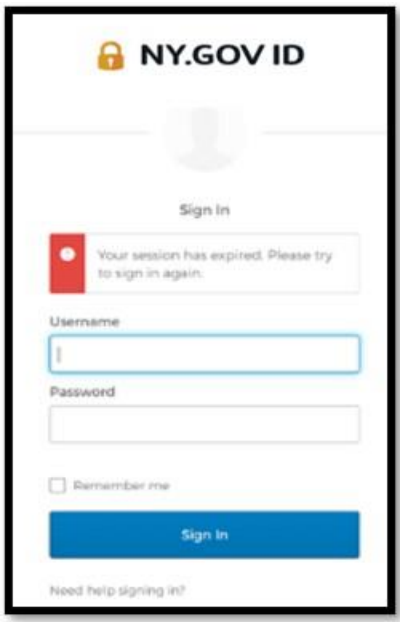

- 오류 메시지: Token Doesn't Match.
- 해결 방법:
	- 1. 토큰이 정확한지 확인해야 합니다.

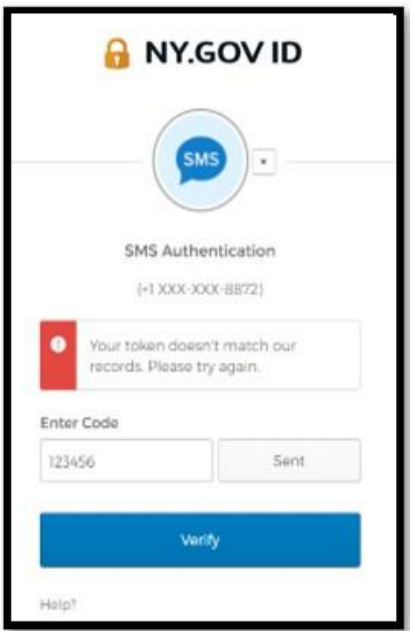

2. 코드를 다시 "전송"해야 합니다.

NYS 노동부 | DOL 문의 센터 | MFA – Google Authenticator 2022년 8월 | 20 / 22페이지

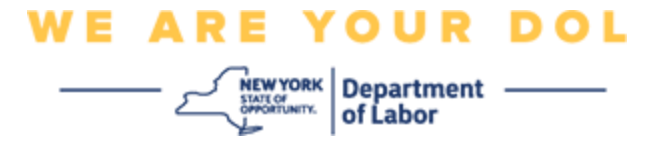

- 오류 메시지: Found Error.
- 해결 방법: 코드를 입력해야 합니다.

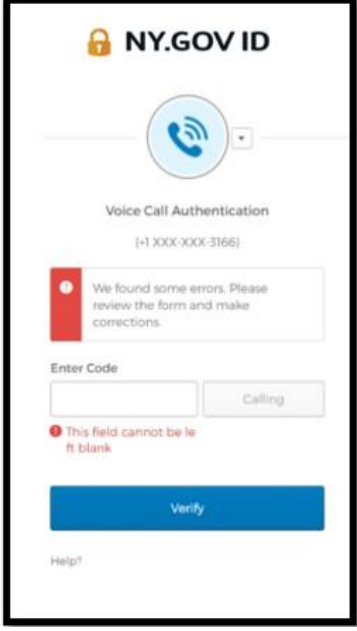

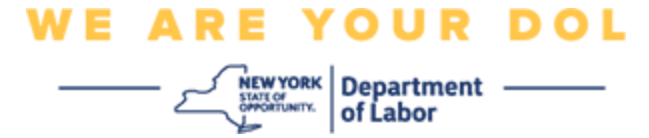

- <span id="page-21-0"></span>• 오류 메시지: Barcode doesn't scan.
- 해결 방법:
	- 1. 주어진 다른 방법을 사용해 보십시오.
		- "Send Activation by SMS" 고객이 전화번호를 입력할 수 있습니다.
		- "Setup manually without push" 고객에게 임시 코드가 표시됩니다.
		- "Send activation email" 고객은 계정 생성에 사용된 이메일 계정으로 이메일을 받게 됩니다.

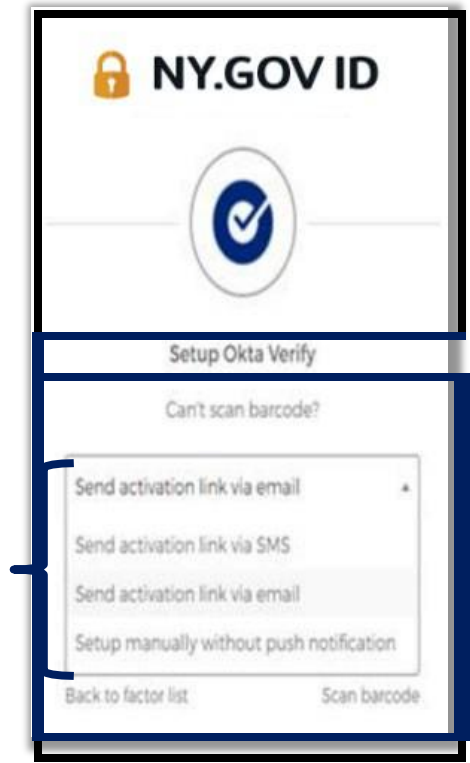

2. 고객의 기기가 카메라에 "allowed"인지 확인합니다. ([지침을](#page-9-0) 보려면 여기를 [클릭하십시오](#page-9-0) [\)](#page-9-0)

메인 페이지로 [돌아가기](#page-0-0)